# ADS2400 download procedure (safe mode)

#### **1 Condition**

Firmware upgrade

PS Below is the CLI syntax for safe mode download.

You can use CLI to check CP version as below :

\$ get system info

Description : 111111111111111111111111000000000000000010000000 Name : Location : Contact : eric Vendor : LogThreshold : 4 Object-id : 1.3.6.1.4.1.3278.1.12 Up Time(HH:MM:SS) : 7:2:3 HwVersion : ADSL-1.0 CPLDVersion : 1.8 **CPSwVersion : COL2.10.3.1.060525** CPSwVersion(Build): F.3.04.i1000.ADSL2+.A PRIMARY (GS\_API\_646/E.67.1.64) DPSwVersion : DP\_B02\_10\_20\_04\_01A\_ip1000a System Time : Thu Jan 01 07:02:03 1970 Time Zone : GMT DST : off Services : physical datalink internet end-to-end applications

When your CP version is 2.8.2, the command line as below : **\$ download src TEImage.bin.gz dest /nvram/TEImage.bin ip 192.168.100.100** 

When your CP version is later of 2.8.2 (maybe 2.10.2 or…etc), the command line as below : **\$ download src TEImage.bin.gz dest /nvram/Image ip 192.168.100.100** 

#### **2 Firmware included**

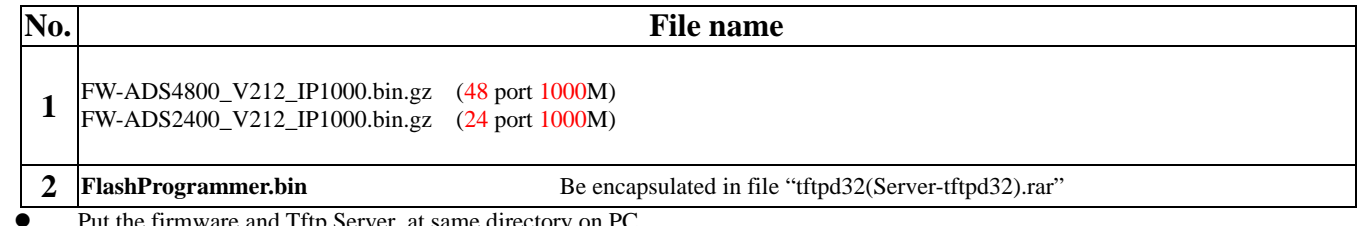

are and Tftp Server .at same directory

Please check Ethernet type (100Mega or 1 Giga) and how many ports the ADS-2400 or ADS-4800 has in advance.

Different type and ports have different firmware respectively.

Be note that it should be downloaded by **EEPROM** while download a incorrect firmware.

## **3 Preparation**

#### **TFTP Server (Tftpd32) configuration Step Image Image Usage** Usage Tipd32 by Ph. Joun  $-10x$ 1. Click "Browse" bottom to indicate current directory of firmware. Current Director D: Viftp Browse Server interface 492 168 100.55 ₽ Show  $\overline{D}$ ir 2. Click down-arrow bottom to indicate IP of DHCP Server. Titp Server | Titp Client DHCP server | Syslog server | 3. Assign starting address for IP pool. IP pool starting address 192 168 100.50 Size of pool 区 4. Input file name of firmware for Boot File TElmage.bin.gz Boot File (which is file name of firmware) S 1 WINS/DNS Server  $0.000$  $\overline{\mathbf{a}}$ Default router 0.0.0.0 5. Input subnet mask Mask  $255.255.0$ Domain Name 6. Save input parameters. Additional Option  $\sqrt{0}$ 7. Press "Setting" bottom to configure more details (option) Settings Help About - Tftpd32: Setti  $\vert x \vert$ 8. After assigned this parameter and reboot Tftpd32 that "Current **Base Directory** Directory" at previous step will follow it. Browse  $\begin{tabular}{|c|c|} \hline Global Settings \\ \hline $\smile$ TFTP Server \\ $\smile$ TFTP Center \\ $\smile$ SMTP server \\ \hline \end{tabular}$ Syslog serve IZ Systog Server<br>IZ DHCP Server Save syslog message  $F_{\text{dec}}$ **TFTP Security** TFTP configuration None Timeout (seconds) G Standard Max Retransmit High<br>Read Only  $\tilde{ }$ Titp port läs  $\overline{2}$ Advanced TFTP Options  $\nabla$  Option negotiation Hide Window at startup PXE Compatibility r Create "dir.txt" files r IV Show Progress bar ř Beep for long tranfer<br>192.168.100.55 Translate Unix file names  $\overline{ }$ Ï  $\nabla$  Use Thpd32 only on this interface Use anticipation window of Bytes  $\mathbf{r}$ Allow '\' As virtual root OK ٦ Cancel  $He$

## **4 Download procedure**

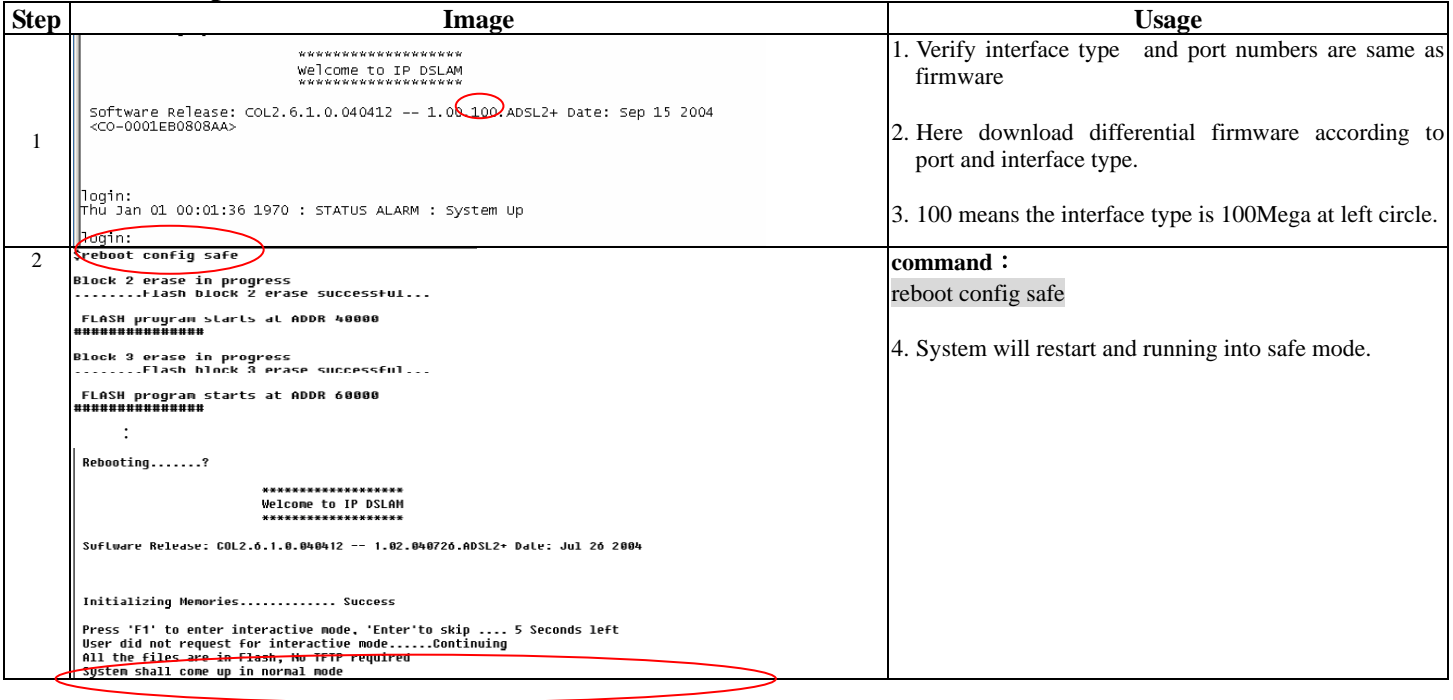

![](_page_2_Picture_101.jpeg)